## AGA REGISTRY SERVICE

# How To: Search an Animal

The American Gelbvieh Association Registry Service has a simple Animal Search option, allowing you to quickly look up information on the animal's pedigree, EPDs, performance data, ownership, and so much more.

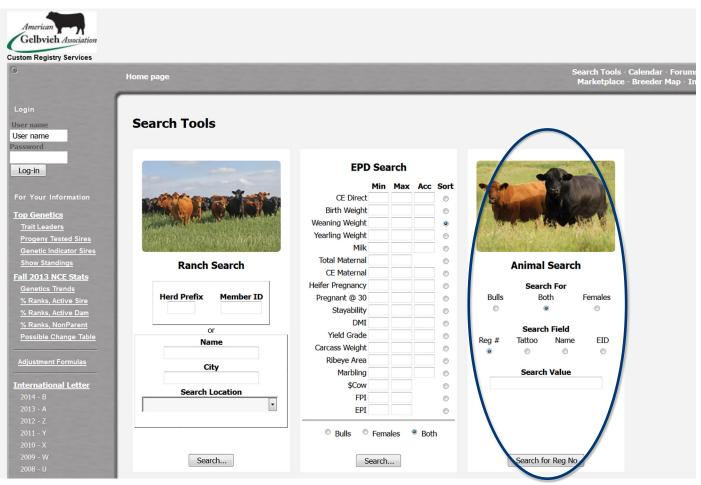

AGA Registry Service home page. Using this home page, you can access the Ranch Search, EPD Search, and Animal Search.

### Step 1: Accessing the Animal Search tool

- Go to www.Gelbvieh.org using any Internet browser (i.e. Internet Explorer, Firefox, Safari, Chrome, etc.,)
- Click on Animal and Member Search in the upper right hand corner of the Gelbvieh home page.

You are now on the American Gelbvieh Association Registry Service.

### Step 2: Search for an animal

Use the Animal Search on the right hand side of the screen. Search by: sex – bulls, females or both; registration number, tattoo, name, or EID.

To search for an animal, simply select the radio button next to the desired search option, key in search criteria in the Search Value box, and click the search button at the bottom of the Animal Search section. Quick tip: To make the screen bigger or smaller, use keyboard shortcuts. If you are using a PC, Control + makes it bigger, Control – makes it smaller. If you are using a Mac, use Command + or Command -.

• Search by Registration number: Select the Reg # radio button, then key in the animal's registration number into the Search Value. For AMGV animals, you can enter the AMGV before the registration number or simply enter the number. (Example: AMGV601105 or 601105).

- For non-AMGV animals, key in the 4 letter breed code in front of the registration number. Angus: AMAN; Red Angus: AMAR; Simmental: AMSM; etc. (Example: AMAN13880818).

Quick tip: Hitting enter rather than clicking the Search button will bring up a dialog box that says "You need to click the button." Click OK and then go back and click the Search button.

• Search by Tattoo: Select the Tattoo radio button and enter the animal's prefix and tattoo, then hit Search.

- To find all the animals born to a particular ranch, use the prefix with the % sign (TNDR%).

- To find all the animals born during one calendar year to a particular ranch, use the prefix, % sign, year code, and % sign (TNDR%A%).

Quick tip: You must select the appropriate Search Field radio button for each desired search option in order to complete the search. **Search by Name.** Click on Name in the Search Field section, enter desired search value, then click Search. The more information you enter in the Search Value, the more specific your search will be.

Quick tip: The prefix is not considered part of the name. Entering SLC Freedom 178F will yield zero results. Just entering Freedom 178F, will bring up 6 animals matching that criteria.

#### Step 3: Viewing search results and animal information

No matter what search criteria was used, the results will be displayed below the search options.

- Sort the list by clicking on any of the red headers at the top of the list.
- Clicking on the red Registration # will take you to the Animal Detail Screen.

For more tutorials and information on the AGA Registry Service, visit the Registry Service Tutorials page under the Education Center tab at Gelbvieh.org.

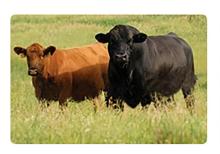

#### **Animal Search**

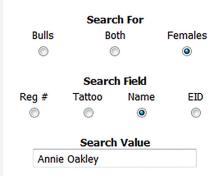

An example of how to use the Animal Search to search by name.